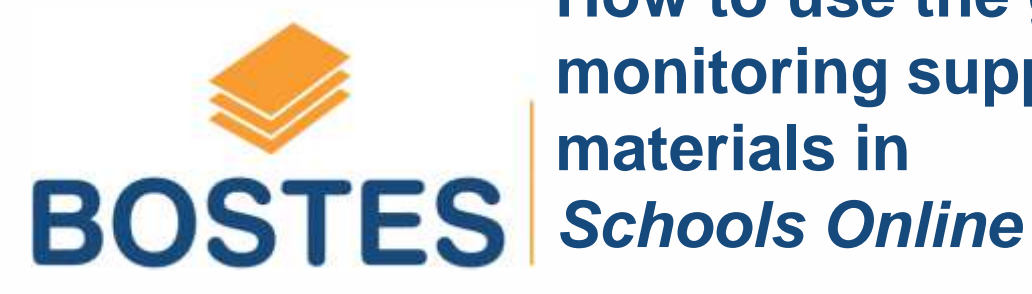

**How to use the grade monitoring support materials in** 

October 2014

# Using Grade History or Band History

Analysing and comparing patterns of results for students at your school may help confirm that your proposed patterns of Stage 5 and Stage 6 Preliminary course grades are supported.

## A. Grade History

To help monitor your proposed Stage 5 or Preliminary course grades, you can use the Grade History tools

## B. HSC Band History

To help monitor your proposed Preliminary course grades, you may wish to view the HSC band history for your past students

## A. Using Grade History

#### **Schools Online Administration**

**E Work with Schools Online Staff Profiles** 

#### **Courses**

- **E Courses Offered at Your School TEST**
- **E Board Endorsed Course Proposals**

#### **Enrolments**

- Generate Student Enrolments/Courses
- **D** Load student enrolments from file
- **D** Load student courses from a file
- **D** Load student contact data from a file
- Add a Student Enrolment
- **D** Change a Student Enrolment
- **D** Transfer In a Student Enrolment
- **E Maintain Student Courses by Subject**
- **E Nominate RoSA School Leavers NEW**

#### **Browse**

- **E** Answers to commonly asked questions
- **E Student Enrolments/Results ENHANGEMEN**
- **B** Student Performance Data

#### **Data Collection**

- <sup>1</sup> Principal Certification
- E HSC: All my Own Work Completion
- **E** Project Uploads NEW

K

- **E** Upload Heritage Interview Sheet May
- **D** Grades
- <sup>1</sup> Assessments
- <sup>1</sup> Load Assessments by file
- **E Non-completion of Course Requirements ("N"-Determ)**
- D Life Skills Outcomes
- **Estimated Marks**

1. Log on to **Schools Online** Administration and under the **Data Collection** heading select Grades.

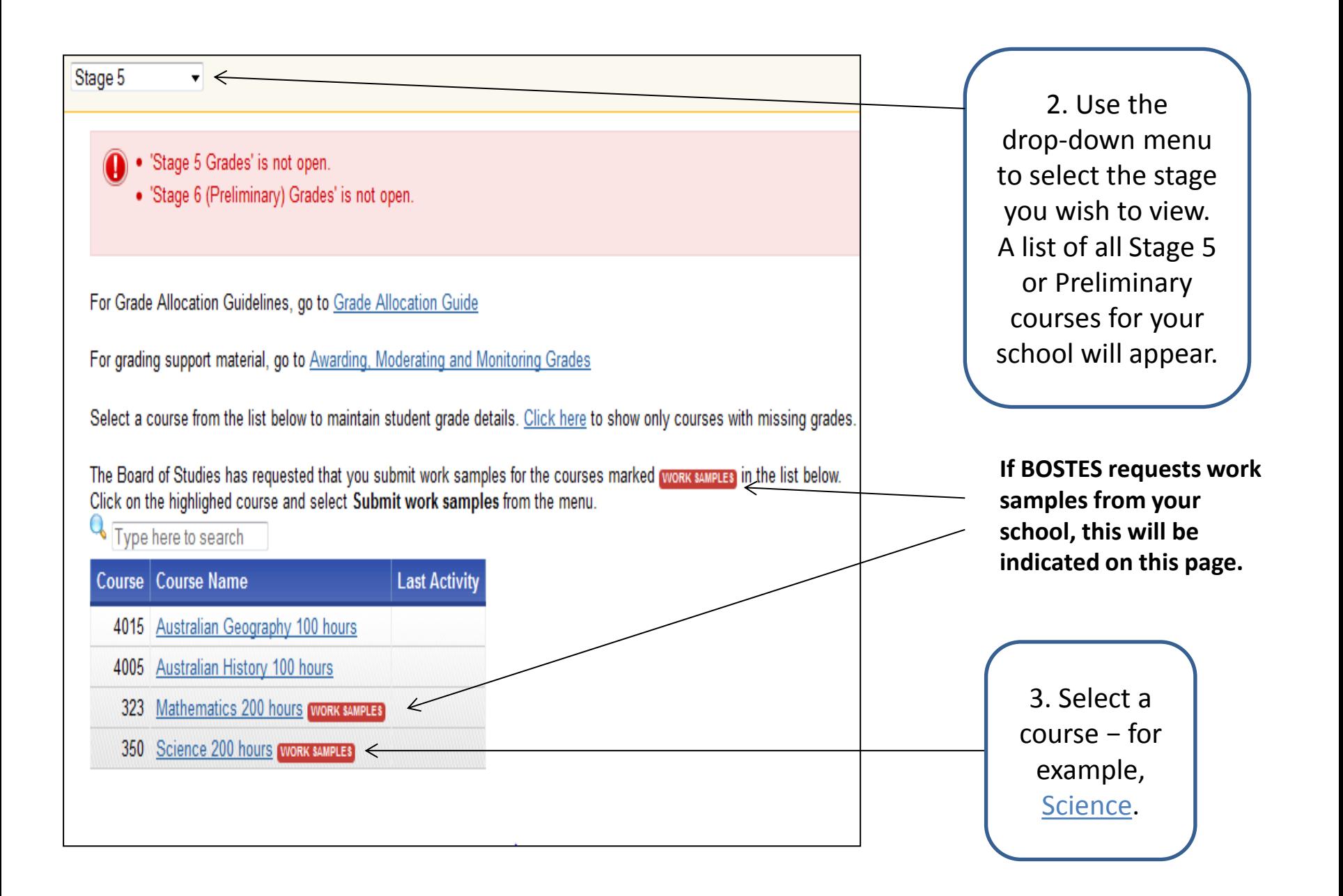

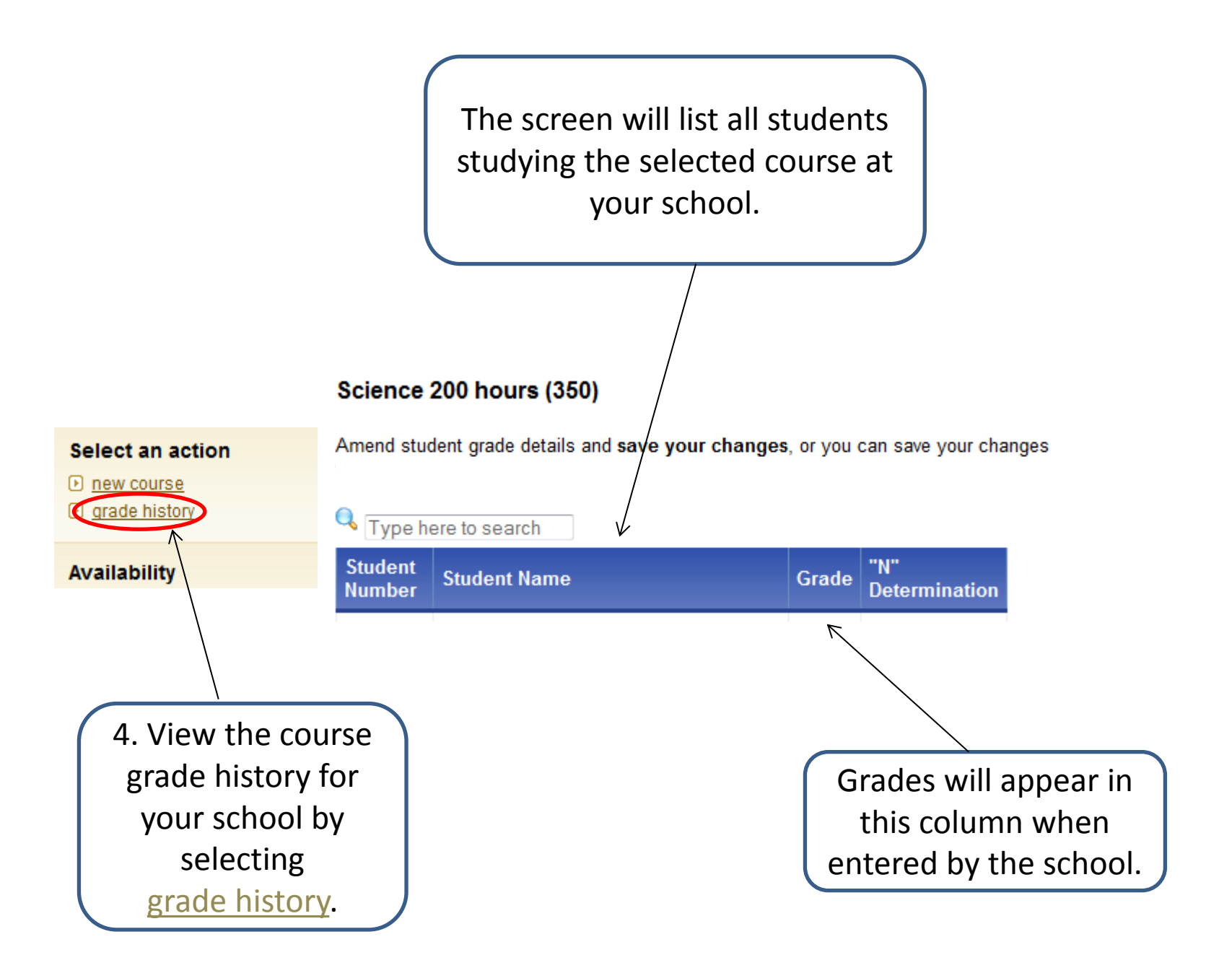

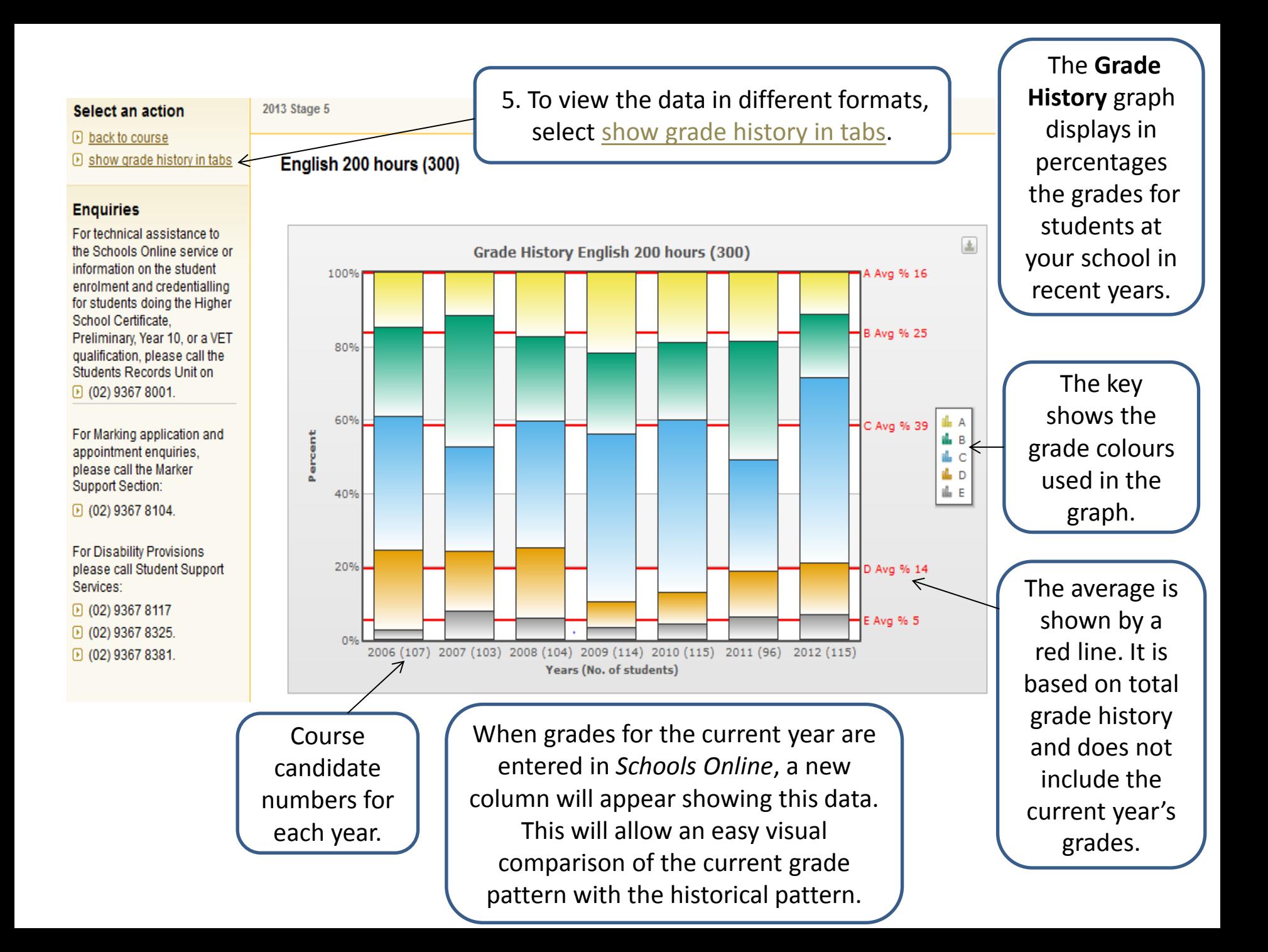

#### English 200 hours (300)

Schools may find this data helpful when comparing their proposed grade allocation to their

⇐

6. Select the tab for the historical data you want to view.

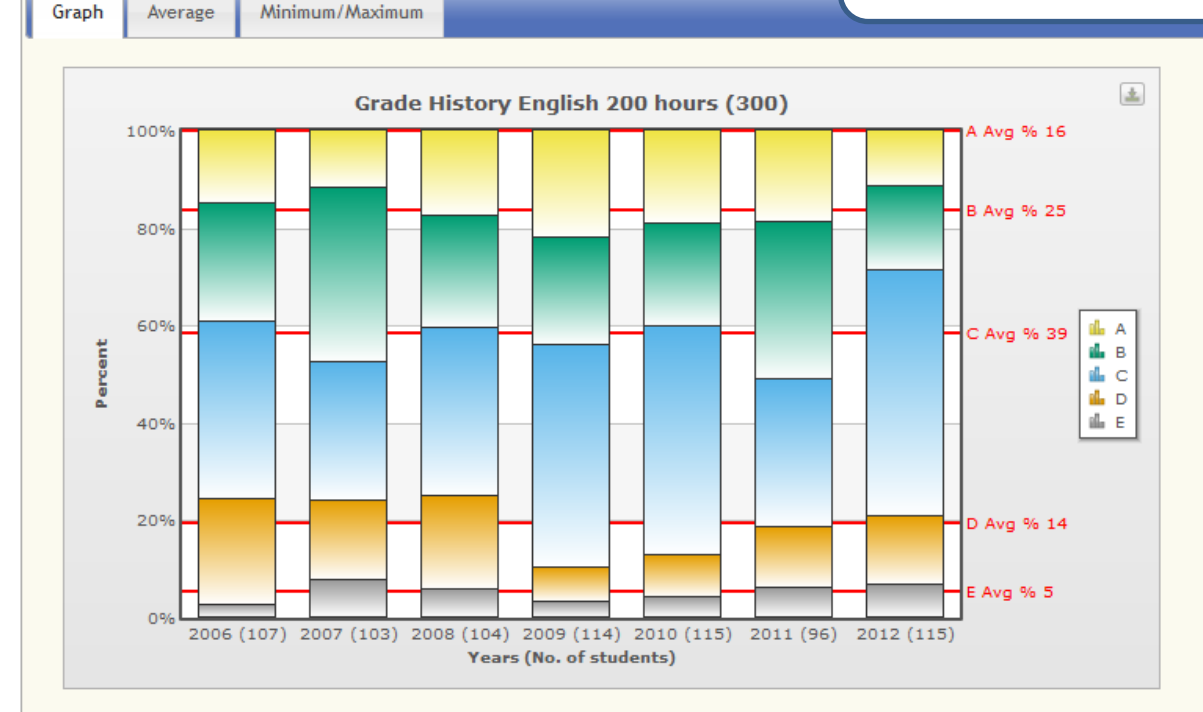

#### **Explanatory Text**

This graph shows the grade history for the course. The percentage of each grade awarded to students is presented in each column for each year.

Adobe Flash Player detected. Use Flash Player to display graphs?

**X** CSV of Grade History

7. If Adobe Flash is detected, tick the box. The graphics will then be displayed with more clarity.

• Warning: One or more historic cohorts contains less than 25 students. • Warning: less than 4 years of history is available.

#### Industrial Technology (Engineering) 200 hours (1808)

Schools may find this data helpful when comparing their proposed grade allocation to their previous

Caution should be exercised when comparing this year's grades to historical data where a course contains fewer than 25 students or has less than 4 years of data.

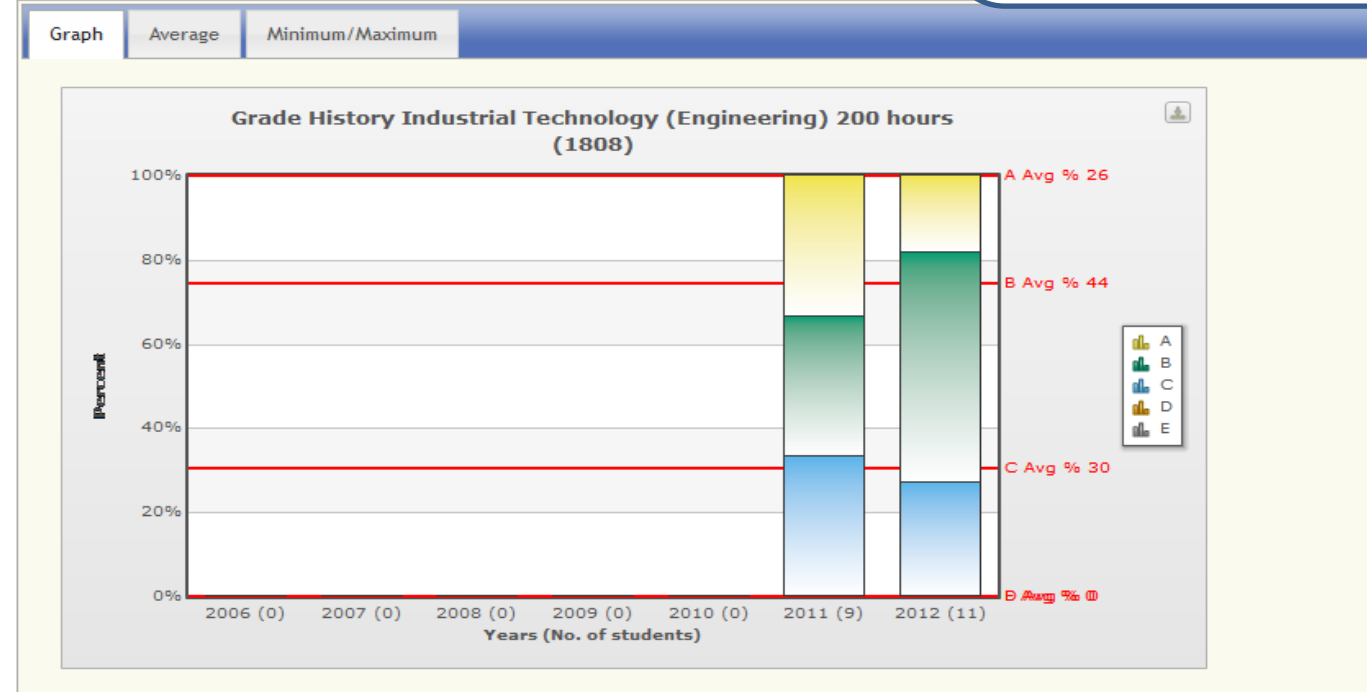

#### **Explanatory Text**

This graph shows the grade history for the course. The percentage of each grade awarded to students is presented in each column for each year.

Adobe Flash Player detected. Use Flash Player to display graphs?

**X** CSV of Grade History

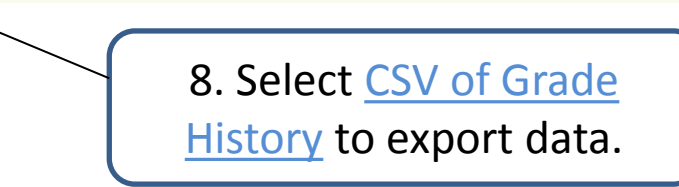

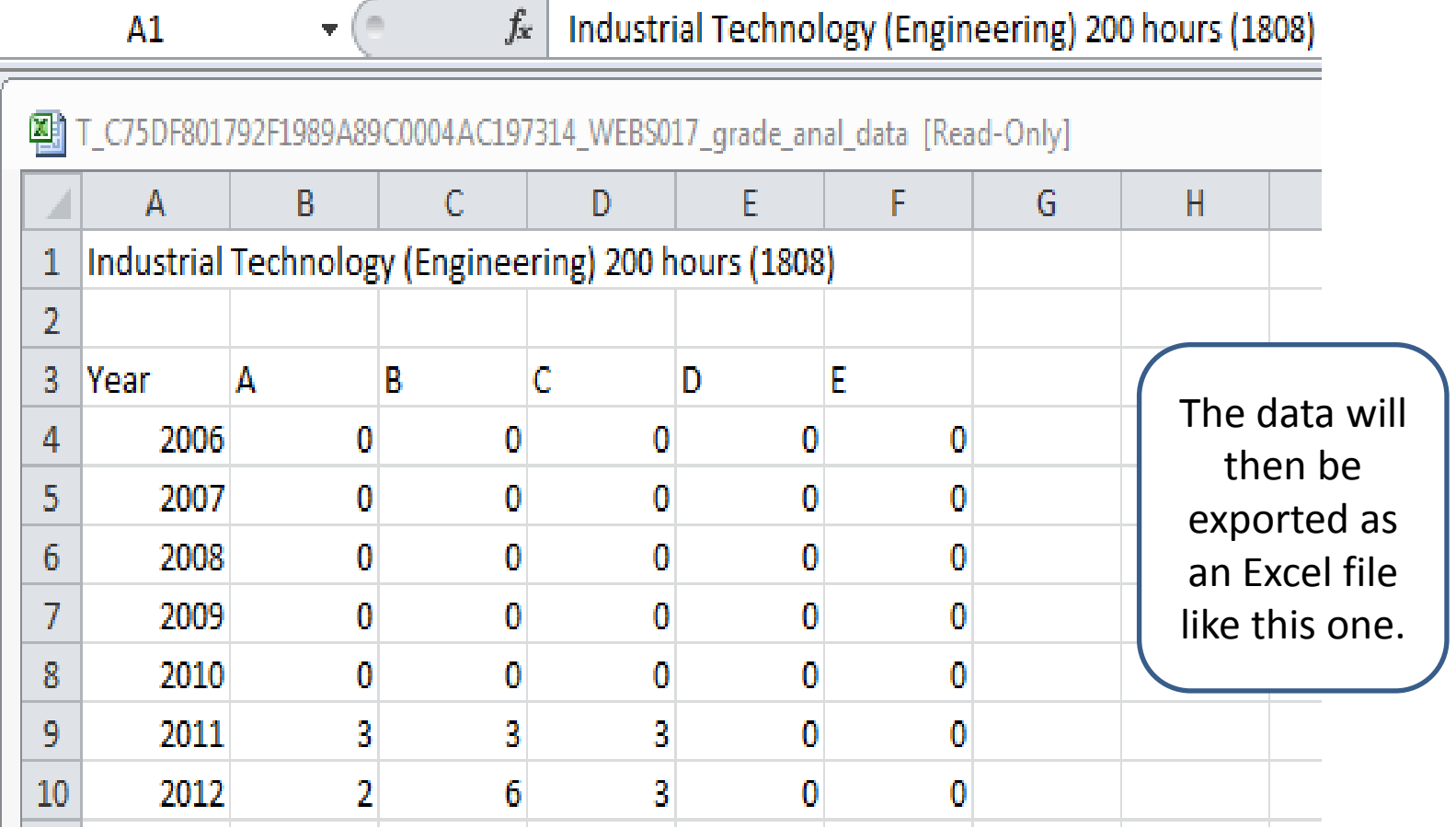

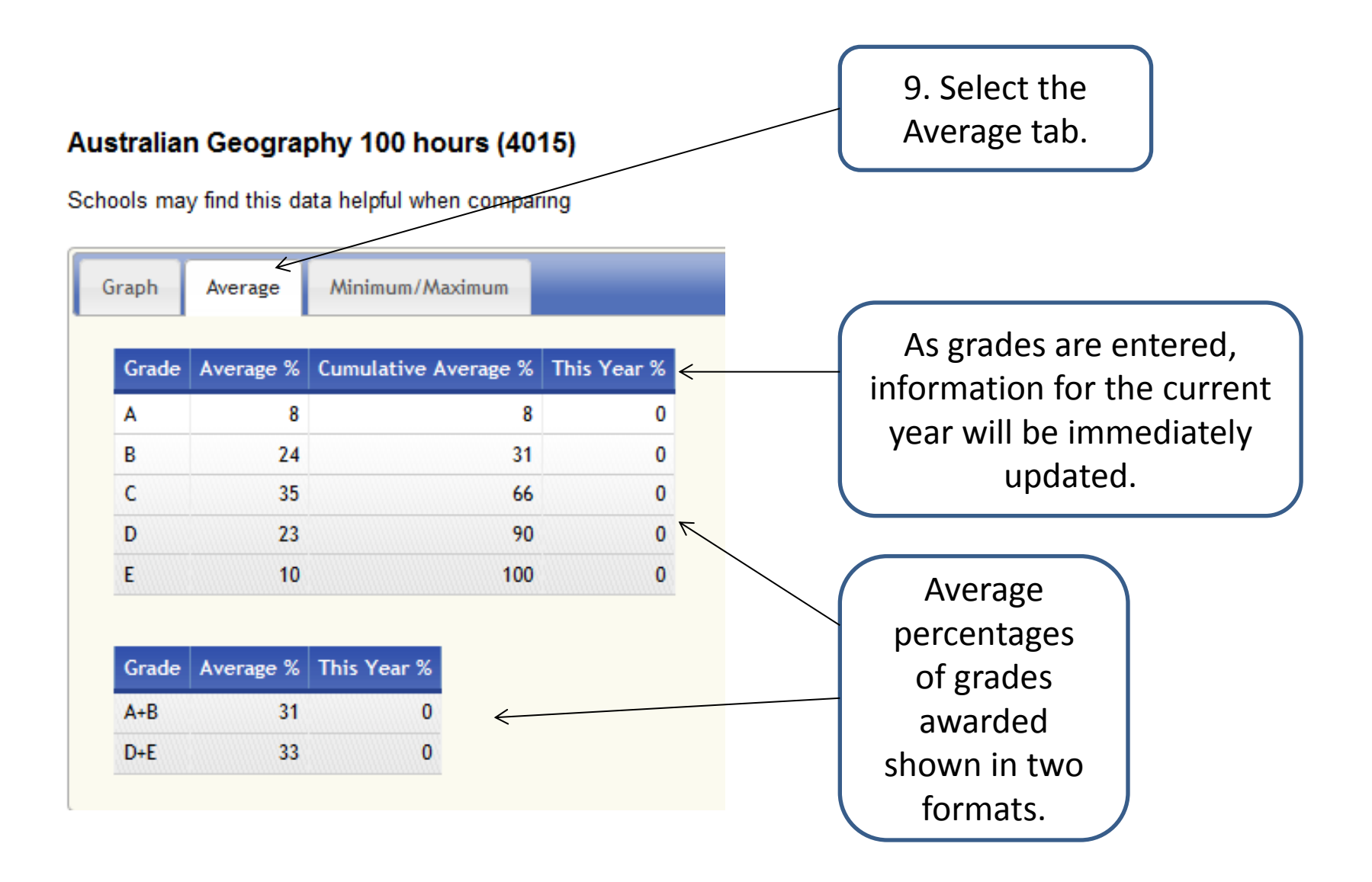

#### Select an action

- D back to course
- **D** show grade history in a

single page

#### **Enquiries**

For technical assistance to the Schools Online service or information on the student enrolment and credentialling for students doing the Higher School Certificate. Preliminary, Year 10, or a VET qualification, please call the Students Records Unit on 12 (02) 9367 8001.

For Marking application and appointment enquiries. please call the Marker **Support Section:** 

**⊙ (02) 9367 8104.** 

**For Disability Provisions** please call Student Support Services:

**D** (02) 9367 8117

#### 2013 Stage 5

### Australian Geography 100 hours (4015)

Schools may find this data helpful when comparing

Graph Minimum/Maximum Average

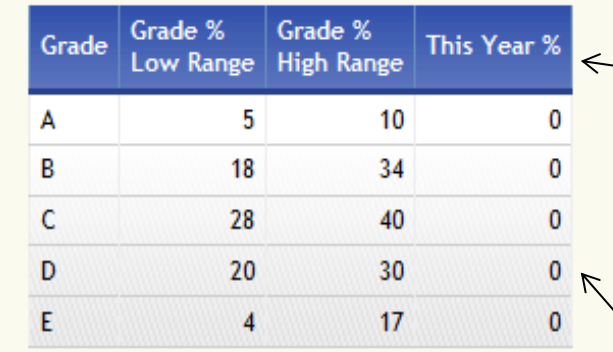

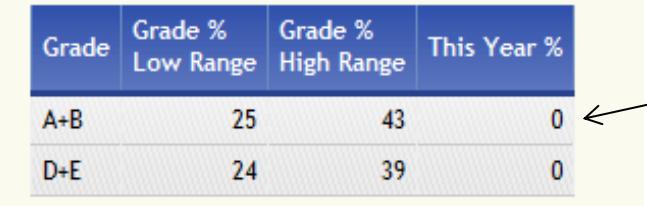

10. Select the Minimum/Maximum tab.

As grades are entered, the information for the current year will be immediately updated.

The minimum (low range) and maximum (high range) percentages of grades shown in two formats.

### 11. To view the graph and numerical data together, select Show analysis in a single page.

Australian Geography 100 hours (4015)

page

**Select an action D** back to course

Show analysis in a single  $\leq$ 

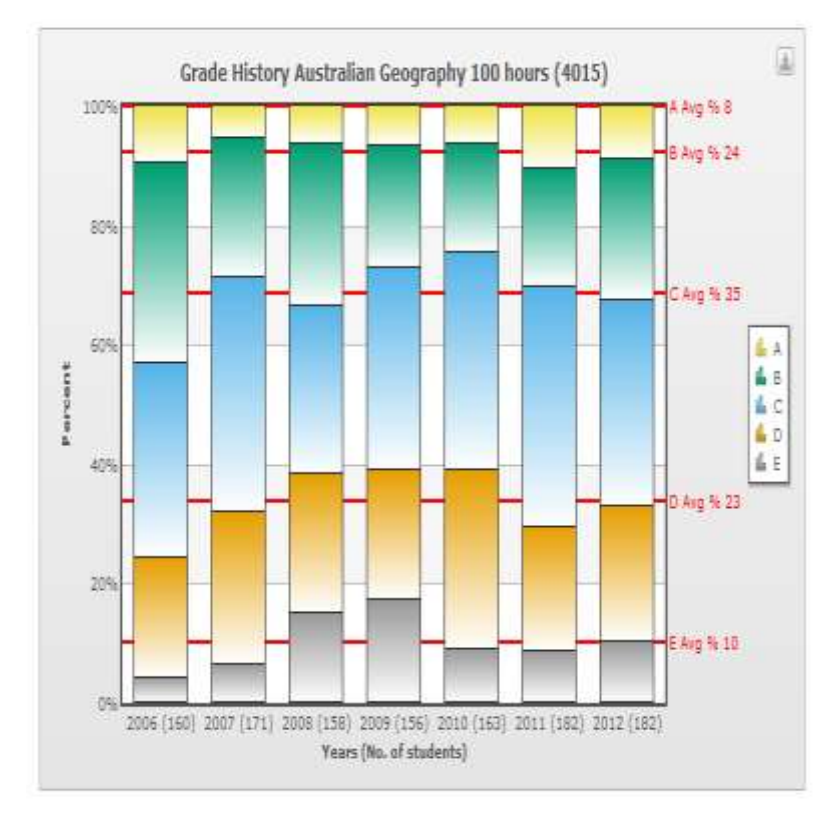

The view will change from a tab format to show all the information on a single page.

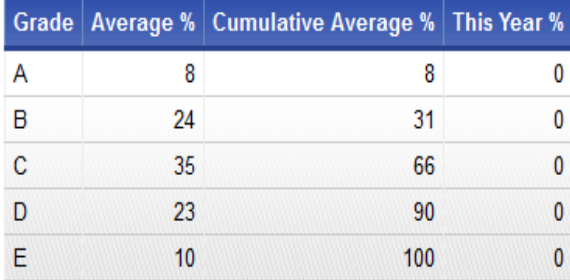

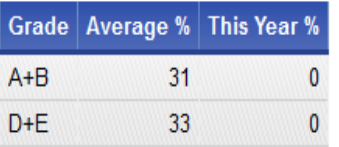

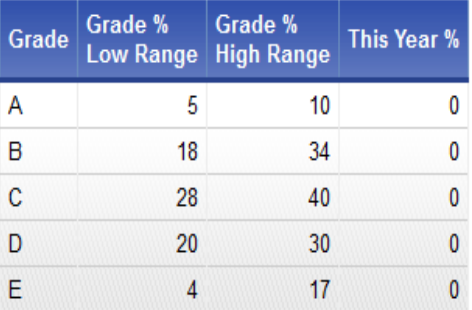

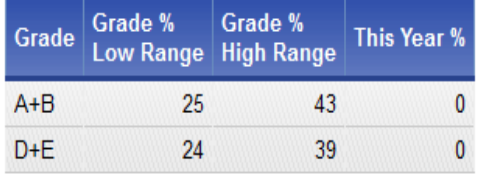

# **B. Using HSC Band History**

### **Results**

- **D** Display a Student's Results
- Merit Lists D)
- **School Group Statistics**  $\boxed{\mathbb{R}}$
- **School/State Grading Pattern Comparison** O.
- Course Z-Score Analysis U.
- **MeritGroup Statistics** U.
- **Band History NEW**  $\lbrack \mathbb{F} \rbrack$

1. Log on to Schools **Online Administration** and select the HSC Band **History** under the Results tab.

Band History allows schools to view the past HSC performance band results for candidates from their school in graphical format.

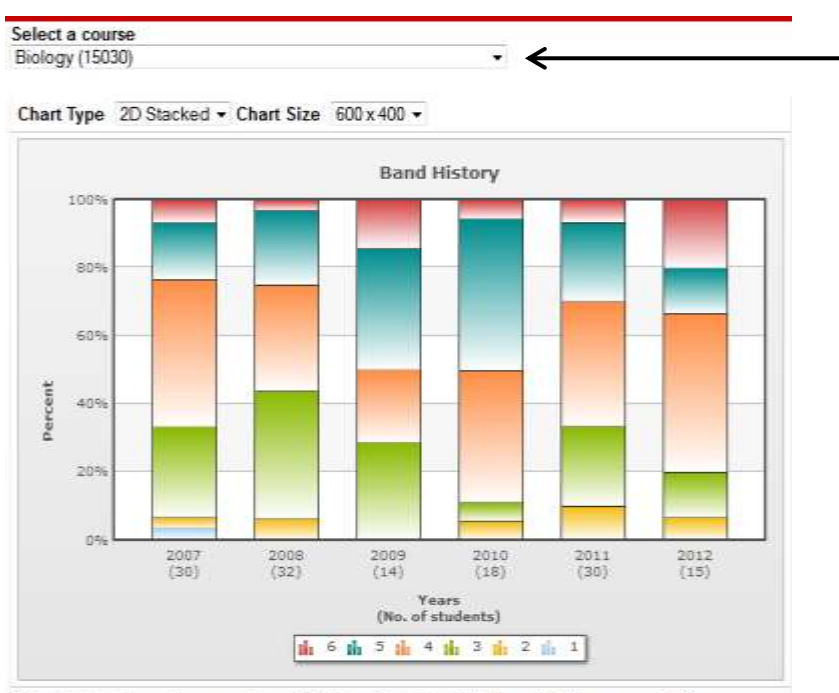

Band History shows the percentage of students in each band in the selected course over time.

In addition, the percentage of students achieving each band is displayed in a table.

more

|                                              | £. |  | $5 \t 4 \t 3 \t 2 \t 1$ |  |
|----------------------------------------------|----|--|-------------------------|--|
| 2007 remove 6.66 16.66 43.33 26.66 3.33 3.33 |    |  |                         |  |
| 2008 remove 3.12 21.87 31.25 37.50 6.25      |    |  |                         |  |
| 2009 remove 14.28 35.71 21.42 28.57          |    |  |                         |  |
| 2010 remove 5.55 44.44 38.88 5.55 5.55       |    |  |                         |  |
| 2011 remove 6.66 23.33 36.66 23.33 10.00     |    |  |                         |  |
| 2012 remove 20.00 13.33 46.66 13.33 6.66     |    |  |                         |  |

2. Select the course that you wish to view. The graph will show your HSC band history pattern over time.

If schools choose to consider their HSC performance band patterns for past students to assist in monitoring the Preliminary course grades they award, they should be mindful that there is no direct correlation between HSC performance bands and Preliminary course grades. General patterns over time, however, may provide some information about the performance of students at the school.

# Further support for grading

More information on awarding, moderating and checking your Stage 5 and Preliminary course grades is available under 'Grades' in the Record of School Achievement (RoSA) section of the BOSTES website.